## ATIACHMENT A: Use of TIDE to monitor individual student and subgroup participation

- 1. Log in to TIDE on alohahsap.org
- 2. Choose Monitoring Test Progress
- 3. Select Plan and Manage Testing
- 4. Select Test and filters in Choose What section
- 5. Select subgroup using Filter By:
- 6. Select School in Choose Who section
- 7. Select Filters for Subgroups

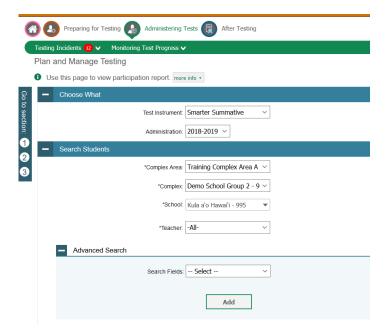

- 8. Select Students who have not started an opportunity for students who have missed all test sessions.
- 9. Select Export Report.

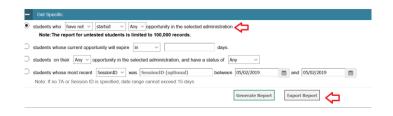

## ATIACHMENT A: Use of TIDE to monitor school summary percent participation

- 1. Log in to TIDE on alohahsap.org
- 2. Choose Monitoring Test Progress
- 3. Select Status of Students Tested
- 4. Select School Activity and Progress
- 5. Select Complex Area, Complex, and School
- 6. Select Test and Administration (year)
- 7. Click Export Report

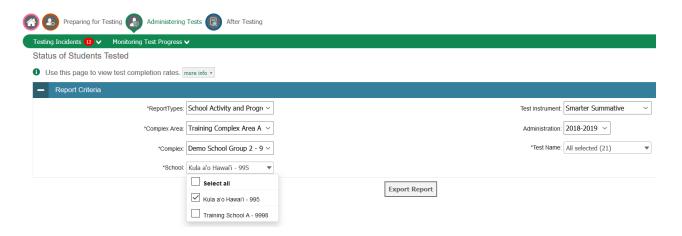

- 8. Please note: This report is NOT to be used for Strive HI as it does not account for Full School Year students.
- 9. Percent completed can be obtained from the Excel Report (sample excerpt below)

| J                               | K         | L       | M             | N             | 0       | Р         |
|---------------------------------|-----------|---------|---------------|---------------|---------|-----------|
| School                          |           | Total   | Total Student | Total Student | Percent | Percent   |
| ) Name                          | School Id | Student | Started       | Completed     | Started | Completed |
| 8 Kula a'o Hawai'i              | 995       | 53      | 12            | 10            | 22.64%  | 18.87%    |
| 8 Kula a'o Hawai'i              | 995       | 54      | 19            | 17            | 35.1'9% | 31.48%    |
| 8 Kula a'o Hawai¹i              | 995       | 52      | 12            | 9             | 23.08%  | 17.31%    |
| 8 Kula a'o Hawai <sup>1</sup> i | 995       |         | 22            | 21            | 41.51%  | 39.62%    |